# SPSSシンタックスの基本

立教大学社会学部 村瀬 洋一

シンタックスは、SPSSにおいて使う各種の命令文(プログラム)である。これを使うと、 複雑な分析やデータ加工を一度に実行できる。また実行した記録が残るため、後で同じ作 業を繰り返すことも簡単にできる。SPSSを起動すると初めはデータウィンドウだけがある。

# 0.シンタックス・ウィンドウを開く

SPSSを起動し、画面上の「ファイル」をクリックし、新規作成→シンタックスを選ぶ

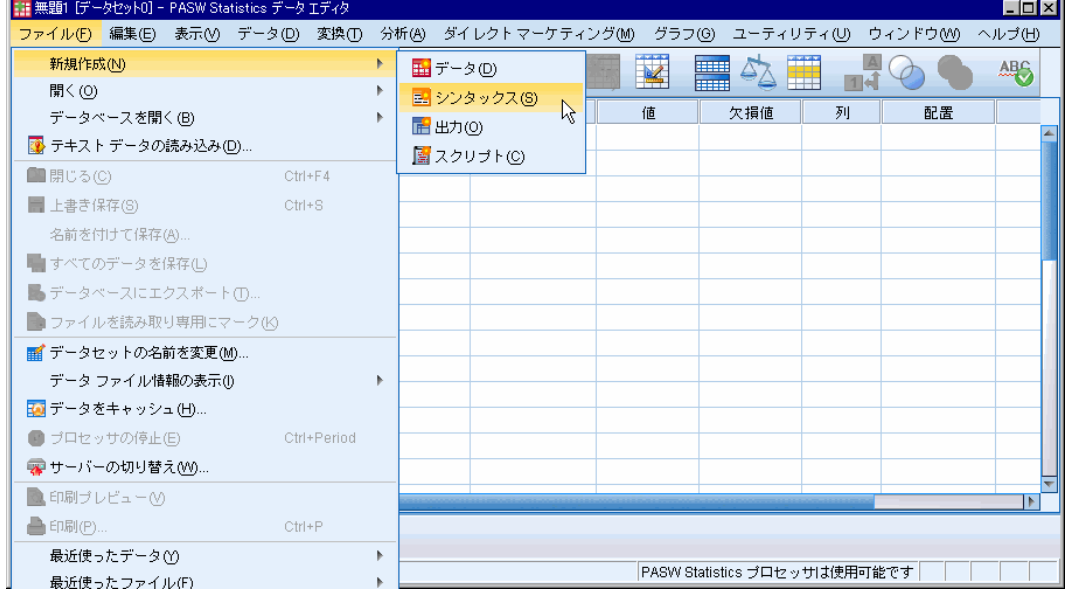

図1.SPSS画面

この後、以下の例1~7のように、シンタックスを書いてから実行する。シンタックス を使うと、新変数の作成などが簡単にできる。

次の図の中は、欠損値処理MISSING VALUES、COMPUTE文による回答方向を逆転した新変 数作成、合計得点作成、自営業ダミー変数作成の例。これらを書き、実行したい部分を選 択し▲のボタンを押して実行。シンタックスの見本ファイルを書き換えると簡単。

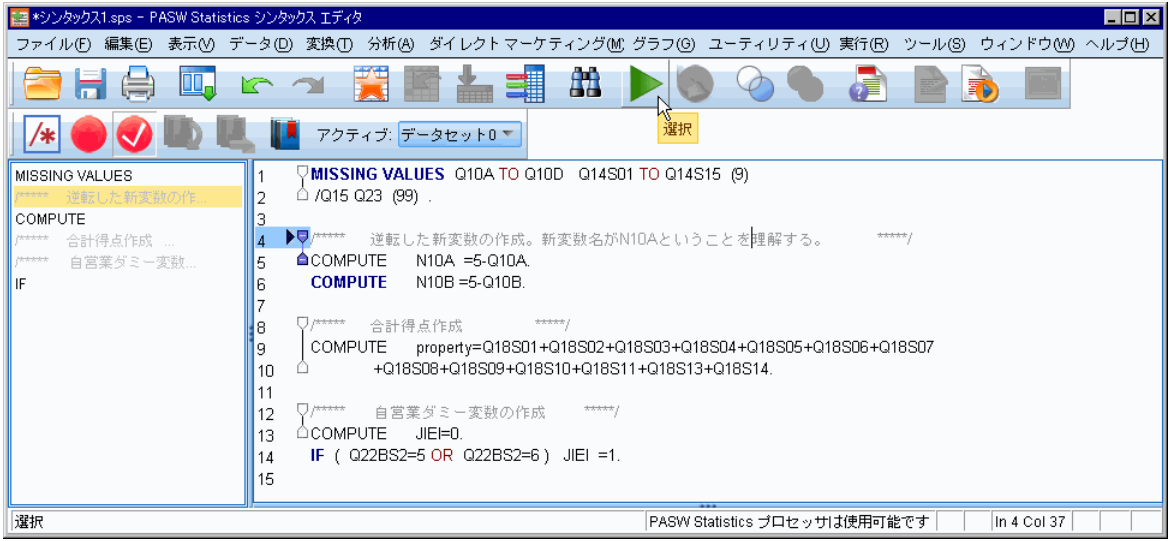

図2. シンタックス・ウィンドウの例

詳しくは以下の解説をよく読むこと。

# 1.シンタックスによるデータ読み込み

# ◆SPSS形式データの場合

シンタックスによってデータを読み込む必要はない

### ◆テキスト形式データの場合

まずCドライブなどにデータを置く。普通ハードディスクはCドライブ。

シンタックス内の最初にある、データファイルの位置指定を、以下のように書きかえる

# 1.1.テキスト形式データファイルの読み込みシンタックス解説

シンタックス最初で、以下のようなDATA LIST FIL命令文を使う。データ場所の指定文 として ''の間にデータファイル名を書く。CドライブのDATAPR という名前のフォルダ の中に SE970711.txt というファイルが入っている場合は、以下のようになる。

# DATA LIST FILE='C:\DATAPR\SE970711 txt' RECORDS=2

自分のUSBメモリーなどがFドライブの時はF:\ と書く。\で区切ってフォルダを書く。 RECORDS=2は1人分が2行のデータの場合。この後に桁指定文を書きピリオドを書く。

マイドキュメント内のreiというフォルダ内にデータがある場合は以下のように書く。

C:\Documents and Settings\USERID\My Documents\rei\2009abc.txt USERID の部分は、Windowsにログインした時のユーザー名を書く。

フォルダやファイル名を正確に書くことが重要。全角空白や余計なピリオドを入れない。 この後、シンタックスを実行すればよい。

初めデータウィンドウは空に見えるが、何らかの分析をするとデータが入る なお、データファイルを保存する時は、ファイル名を変えずに、そのまま保存すること。

#### 1.2.SPSS形式データファイルの読み込みシンタックス解説

SPSS形式データファイルはシンタックスを使わずにファイルを開けばよいが、以下の GET FILE命令文を使って読み込むこともできる。例えば、Hドライブに abc77.savとい うファイルが入っている場合、以下のようになる(フォルダは使っていない場合の例)。

GET FILE  $=$  H: $\frac{1}{2}$ abc77.sav' . この後に桁指定文はいらない。この後にリコード文や分析命令文などを書く。

# 2.シンタックスの構造

普通、次の順で命令文が並ぶ。

- 1 データの場所指定文 ー これによりデータファイルをSPSSに読み込む
- 2 データのケタ指定文
- 3 欠損値処理
- 4 データの加工 値の変換、新変数の作成、計算など
- 5 単純集計やクロス集計などの分析命令文

# 3.データの加工文

データを読み込んだ後に、カテゴリー合併や、新変数の作成、変数の計算などができる。

3.1.リコード文による値の変換

書式 RECODE 変数名 (条件式) multiplate

例1 問3の4段階回答を2段階にする。  $COMPUTE$   $N3 = Q3$ RECODE N3 (1, 2=1)(3, 4=2).

MISSING VALUES N3 (9).

/\*\*\*\*\* 上記の1行目は、新変数名(新しい質問項目)として \*\*\*\*\*/ /\*\*\*\*\* N3を設定し、その中身をQ3と同じにしている。 \*\*\*\*\*/ /\*\*\*\*\* 新変数がN3ということを理解する。N3は好きな名前で良い\*\*\*\*\*/ /\*\*\*\*\* 2行目はリコード文でのカテゴリー合併 \*\*\*\*\*/ /\*\*\*\*\* 3行目は欠損値処理。無回答9を分析から除く処理 \*\*\*\*\*/

これを実行しても何も起きないが、N3を使って分析するとデータにN3が追加される。

例2 AGEという細かい変数をNENDAIという5段階の変数に変換する。クロス集計の時 は、あまりカテゴリーが細かいと表が読みにくいので、カテゴリー合併をすることが多い。 この例では、NENDAIが新変数名だということを、まず理解すること。

COMPUTE NENDAI =AGE. RECODE NENDAI(10 THRU 29 = 2)(30 THRU 39 = 3)(40 THRU 49 = 4)  $(50$  THRU 59 =5) $(60$  THRU 98 =6).

- 例3 学歴を教育年数に変換する時は、以下のように書く。 COMPUTE EDU=Q16. RECODE EDU(1=6)(2=9)(3=12)(4=13)(5=14)(6=16)(7,9=99). MISSING VALUES EDU(99).
- 3.2. IF文の例

畫式 IF (条件式) 系件があった場合の命令文 しょうはん

例4 問25の職業変数をもとにら、専門職ダミー変数を作成 問25が6か7の場合に、専門職ダミー変数の値を1にする  $COMPUTE$  SENMON =0.<br>IF (025=6) SENMON =1. IF (Q25=6) SENMON =1.

- IF (Q25=7) SENMON =1.
- 例5 問1の生まれた年と月の変数をもとに、年齢の変数を作成。 生まれ月が1-4の場合に、年齢に1を足すという例。  $COMPIITE$   $AGF$  =71-Q1NFN IF (Q1GETU<5) AGE=AGE+1.
- 3.3. 変数の計算 足し算やかけ算など、計算ができる。+ \* / を用いる。
	- 例6 問4の変数の回答を逆転。N4が逆転した変数だということを理解する。 Compute N4=5-Q4.
	- 例7 問5と問6の回答内容を足して、合計得点の新変数NEW7を作成する。 Compute NEW7=Q5+Q6.
- 4.おぼえておくと便利なこと
	- ・シンタックスでは、大文字と小文字は区別されない
	- ・シンタックスでは、半角space、改行、tabは区別されない

・ctrl + A で全シンタックスを選択 mutrl + Rで実行

· 変数名は、SPSS画面のデータウィンドウで確認できる。データウィンドウの下にある 「データビュー」や「変数ビュー」をクリックしてみる。データビューでは、1000人分の データならば横1000行ある。

5. 分析命令文のシンタックス

CRO ←クロス集計をしろ、という命令 /TAB=Q8 BY Q9A /CEL= COLUMN. (← COLUMNでなくROW だと横%になる)

ONEWAY ←基本統計量を出す。年代ごとの平均値など出すと便利。 Q6A Q6B edu BY nendai ←下線部は好きな変数名を書く (nendaiごとの平均値の例) /PLOT MEANS /STA DES.

6.シンタックス実行でエラーが出たとき(『SPSSによる多変量解析』p.46を参照) 以下の点に注意してシンタックスを書き直せばよい。エラーが出た付近のシンタックス に何らかのミスがある。

- ・データのあるドライブ名、フォルダ名はあっているか確認。CドライブをEと書いた等
- ・変数名はあっているか。Q6AをQ6と書いた等
- ・単純なスペルのミス RECODEと書くべきところを RECORDと書いた等
- ・最後にピリオドをつけるのを忘れた。あるいはピリオドをつけすぎた。
- ・シンタックスの中に全角スペースがあると動かないので注意!

# 7.ファイルの分割

男女別の分析など、2回同じ分析結果を出したいときは、データファイルを開いた後に、 SPSS画面上の「データ」をクリックして、ファイルの分割を選ぶと良い。メニューが出て くるので、性別の変数(質問項目)を選びOKを押す。すると、データファイルが男女に並 べ替えられる。その後、分析を実行すると、男女別に分析結果が2つ表示される。

# 8.ファイルの結合

2つのデータファイルを結合したい時は、SPSS画面上の「データ」をクリックして、フ ァイルの結合→ケースの追加を選ぶ。2つのデータファイル内の変数名が同じならば結合 される。事前に同じ変数名にしておけば良い。

# 9. 重回帰分析など多変量解析をする時の注意点

どの変数が連続量で、どの変数がカテゴリーか注意する。

分析前に、使う変数の基本的な分布を見る。回答の偏りが大きい場合は注意。また、事 前に欠損値処理をしておく。図2のようにMissing Valuesコマンドを書いて実行する。

そして、例6のように回答を逆転した新変数などを作り、変数の方向をそろえる。例7 のように合計得点の新変数を作ってもよい。新変数を使ってから重回帰分析を行う。

# 参考文献

村瀬洋一他編. 2007. 『SPSSによる多変量解析』オーム社.